## N222360520 Outdated Map Data (Inventory Vehicles Only)

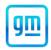

Release Date: May 2022 Revision: 00

**Attention:** This service update involves vehicles in dealer inventory only and will expire May 31, 2023.

|           |          | Model Year |      |     |              |
|-----------|----------|------------|------|-----|--------------|
| Make      | Model    | From       | То   | RPO | Description  |
| Chevrolet | Bolt EUV | 2022       | 2022 | UKL | Super Cruise |

Involved vehicles are marked "open" on the Investigate Vehicle History screen in GM Global Warranty Management system. This site should always be checked to confirm vehicle involvement prior to beginning any required inspections and/or repairs.

| Condition  | Certain 2022 model year Chevrolet Bolt EUV vehicles equipped with Super Cruise (RPO UKL) may have |
|------------|---------------------------------------------------------------------------------------------------|
|            | map module data files that require updates in order for Super Cruise to function as intended.     |
| Correction | Dealers will update the map module with a USB update.                                             |

#### **Parts**

No parts are required for this repair.

#### **Warranty Information**

| Labor<br>Operation | Description                                                                                                 | Labor<br>Time | Trans.<br>Type | Net<br>Item |
|--------------------|----------------------------------------------------------------------------------------------------|---------------|----------------|-------------|
| 9106069            | Verified Module Software or Calibration Level: Module Is Programmed with Same Level Software or Calibration | 0.2           | ZFAT           | N/A         |
| 9106070            | Update Digital Map                                                                                          | 1.0           |                |             |

#### **Service Procedure**

Note: Carefully read and follow the instructions below.

- Ensure the programming tool is equipped with the latest software and is securely connected to the data link connector. If there is an interruption during programming, programming failure or control module damage may occur.
- Stable battery voltage is critical during programming. Any fluctuation, spiking, over voltage or loss of voltage will
  interrupt programming. Install a GM Authorized Programming Support Tool to maintain system voltage. Refer to
  www.gmdesolutions.com for further information. If not available, connect a fully charged 12 V jumper or booster
  pack disconnected from the AC voltage supply. DO NOT connect a battery charger.
- Follow the on-screen prompts regarding ignition power mode, but ensure that anything that drains excessive power (exterior lights, HVAC blower motor, etc...) is off.
- Please verify that the radio time and date are set correctly before inserting USB drive into vehicle for programming, otherwise an error will result.
- Clear DTCs after programming is complete. Clearing powertrain DTCs will set the Inspection/Maintenance (I/M) system status indicators to NO.

**Important:** The service technician always needs to verify that the VIN displayed in the TLC left side drop down menu and the top center window match the VIN plate of the vehicle to be programmed prior to using Service Programming System 2 (SPS2) for programming or reprogramming a module.

- For the TLC application, service technicians need to always ensure that the power mode (ignition) is "ON" before
  reading the VIN from the vehicle's VIN master module and that they do not select a VIN that is already in the TLC
  application memory from a previous vehicle.
- If the VIN that shows up in the TLC top center window after correctly reading the VIN from the vehicle does not match
  the VIN plate of the vehicle, manually type in the VIN characters from the vehicle VIN plate into the TLC top center
  window and use these for programming or reprogramming the subject module with the correct vehicle VIN and
  software and/or calibrations.
- The Engine Control Module (ECM) is the master module (for VIP vehicles) that TLC reads to determine the VIN of
  the vehicle. If the VIN read from the vehicle by TLC does not match the VIN plate of the vehicle, the ECM also needs
  to be reprogrammed with the correct VIN, software and calibrations that match the vehicle's VIN plate.

## N222360520 Outdated Map Data (Inventory Vehicles Only)

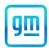

The Body Control Module (BCM) is the master module (for GEM vehicles) that TLC reads to determine the VIN of
the vehicle. If the VIN read from the vehicle by TLC does not match the VIN plate of the vehicle, the BCM also needs
to be reprogrammed with the correct VIN, software and calibrations that match the vehicle's VIN plate.

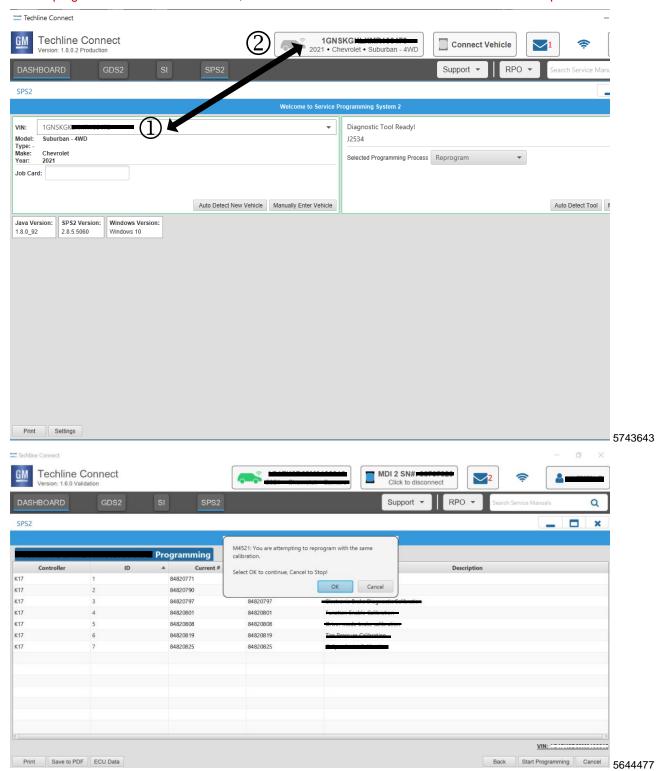

Important: Techline Connect screens shown above.

**Important:** If the same calibration/software warning is noted on the TLC or SPS Summary screen, select OK and follow screen instructions. After a successful programming event, the WCC is located in the Service Programming

## N222360520 Outdated Map Data (Inventory Vehicles Only)

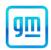

System dialogue box of the SPS Summary screen. No further action is required. Refer to the Warranty section of the bulletin.

#### Note:

- USB File transfer DOES NOT REQUIRE a USB memory stick. The EL-50334-14 (USB cable) connects the computer directly into the K179 Digital Map Control Module.
- Digital Map Control Module USB File Transfer is required when K179 Digital Map Control Module is replaced or if DTC B126B Map Data Programming is set.
- 1. Key on vehicle select "Disable WiFi" through the radio settings.
- 2. Key off the vehicle and let it go to sleep.
- 3. Key the ignition ON.
- 4. Connect battery support tool 12V and connect SPS Bypass hood latch switch.
- 5. Remove left inner rear panel access door.
- 6. Remove USB cap from bottom of the K179 Digital Map Control Module located at the left inner rear panel access door.

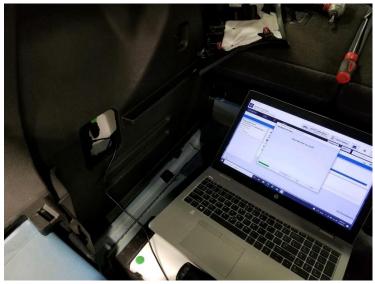

6051151

7. Connect EL-50334-14 (USB cable) into the K179 Digital Map Control Module and computer in rear compartment.

Note: To connect MDI2 to computer in rear compartment, route MDI2 cable through rear seat armrest.

- 8. Install EL-49642 SPS Programming Support Tool.
- 9. Access the Service Programming System (SPS) and follow the on-screen instructions.
- 10.On the SPS Supported Controllers screen, select K179 Digital Map Control Module USB File Transfer and follow the on-screen instructions.
- 11. At the end of programming, choose the "Clear All DTCs" function on the SPS screen.
- 12. Install USB cap from bottom of the K179 Digital Map Control Module.
- 13. Install left inner rear panel access door.
- 14. Key on vehicle/select "enable WiFi" through the radio settings.
- 15. Road test the vehicle with a clear view of the sky for 5 minutes (no building obstructions and a clear line of site to the sky).
- 16. Verify no DTCs have set.

## N222360520 Outdated Map Data (Inventory Vehicles Only)

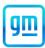

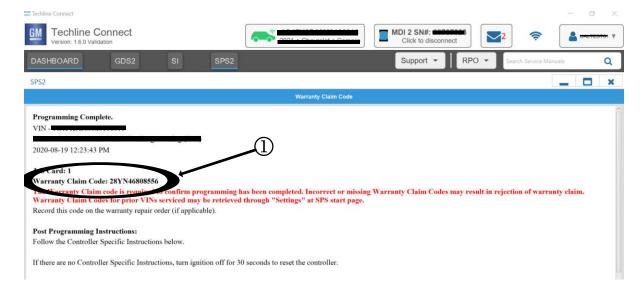

5644478

**Note:** The screenshot above is an example of module programming and may not be indicative of the specific module that is being programmed. Module selection and VIN information have been blacked out.

**Important:** To avoid warranty transaction rejections, you MUST record the warranty claim code provided on the Warranty Claim Code (WCC) screen shown above on the job card. Refer to callout 1 above for the location of the WCC on the screen.

17. Record SPS Warranty Claim Code on job card for warranty transaction submission.

#### Dealer Responsibility

Dealers must take the steps necessary to ensure that the service update correction has been made to all involved vehicles in dealer inventory before selling or dealer-trading the vehicle, but no later than May 31, 2023.

All new, used, GM Certified Used, courtesy transportation vehicles, dealer shuttle vehicles, etc. in dealers' possession and subject to this bulletin <u>must</u> be held and inspected/repaired per the service procedure of this bulletin <u>before</u> customers take possession of these vehicles. Involved vehicles must be held and not delivered to customers, dealer-traded, released to auction, used for demonstration, or any other purpose.

All GM Certified Used vehicles currently in the dealers' inventory within the Certified Pre-Owned Inventory System (CPOIS) will be de-certified and must be held and remedied per the service procedure in this bulletin. Upon submitting an accepted/paid warranty transaction in the Global Warranty Management (GWM) system, the vehicle can be re-certified for sale within the CPOIS system, or once again be used in the CTP program.

#### **Dealer Reports - For USA**

The Inventory tab of the Open Vehicle Report will contain Service Update Bulletin VINs that apply to this field action. This information is intended to assist dealers with the **PROMPT COMPLETION** of these vehicles. The Customer In-Service tab will not contain Service Update Bulletin VIN data because the intent of a Service Update Bulletin is to not inconvenience a customer with a special trip for service. Service Update Bulletins are to be completed when the customer is in for a regularly scheduled visit.

# GLOBAL SAFETY FIELD INVESTIGATIONS DCS6140 URGENT - DISTRIBUTE IMMEDIATELY

Date: May 9, 2022

Subject: N222360520 - Service Update

Outdated Map Data (Inventory Vehicles Only)

Models: 2022 Chevrolet Bolt EUV

Equipped with Super Cruise (RPO UKL)

To: All General Motors Dealers

General Motors is releasing Service Update N222360520 today. The total number of U.S. vehicles involved is approximately 276. Please see the attached bulletin for details.

#### **Global Warranty Management (GWM)**

The Required Field Action section on the Investigate Vehicle History (IVH) screen will be updated May 9, 2022. A list of involved vehicles in dealer new inventory is attached to this message. Please hold all warranty transactions until IVH has been updated.

END OF MESSAGE
GLOBAL SAFETY FIELD INVESTIGATIONS